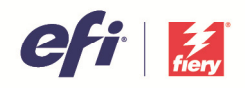

# IP PRINTING

# **Introduction**

''Print via IP network'' is the default connection type when setting up most EFI VUTEk printers. It allows users to take advantage of the benefits of IP printing:

- Eliminates the task of manual job import which can be prone to error
- Helps the printer operator organize files better using workspaces
- Standardizes repetitive tasks by allowing print parameters to be assigned from prepress
- Optimizes the printer workload by enabling RIPed jobs to be moved easily to another printer of the same model and with the same printer settings
- Sends back real-time job status messages coming from the printer
- Enables print operators to be more focused on print production
- Allows direct connectivity with EFI eCommerce and MIS solutions

The following sections explain how to set up IP printing on EFI VUTEk and EFI Wide Format printers.

## Preparing the workflows for IP printing on the EFI VUTEk printer (not VUTEk FabriVU)

Start by disconnecting all workflows connected via file output.

1. Right-click the gray area in System Manager and click Disconnect All Printers from All Workflows.

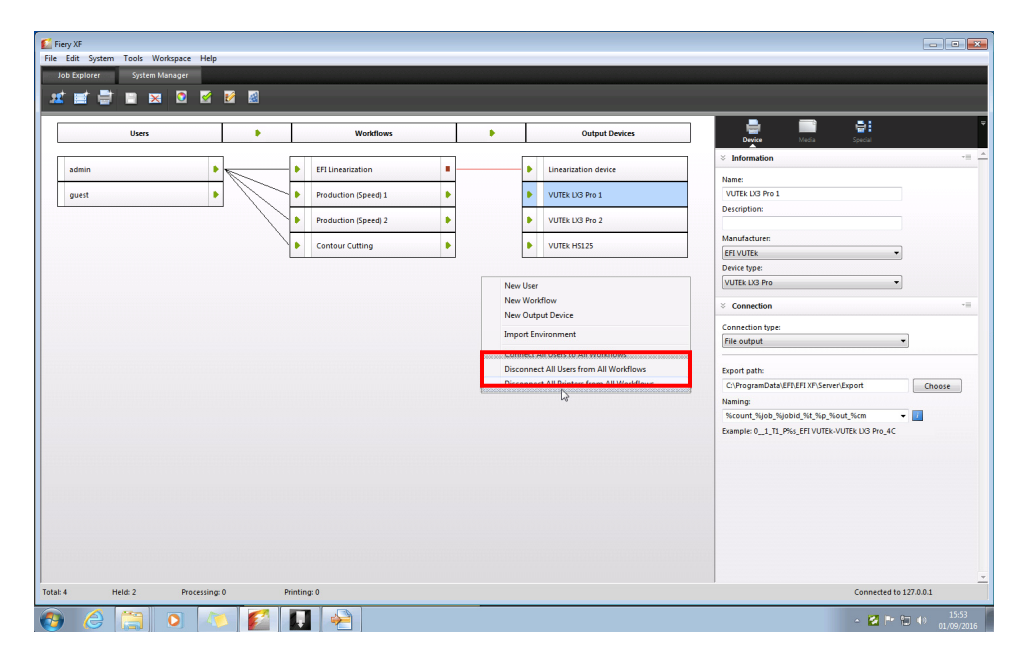

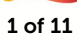

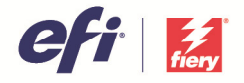

2. Select the Linearization device and make sure that no printer manufacturer is selected.

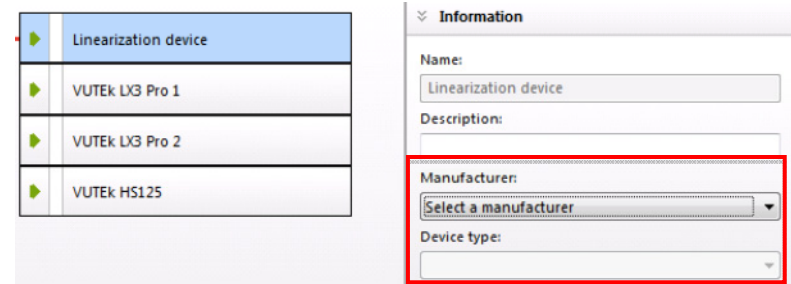

## Setting up the IP connection

Print via IP network is the default connection type when you create a new EFI VUTEk device.

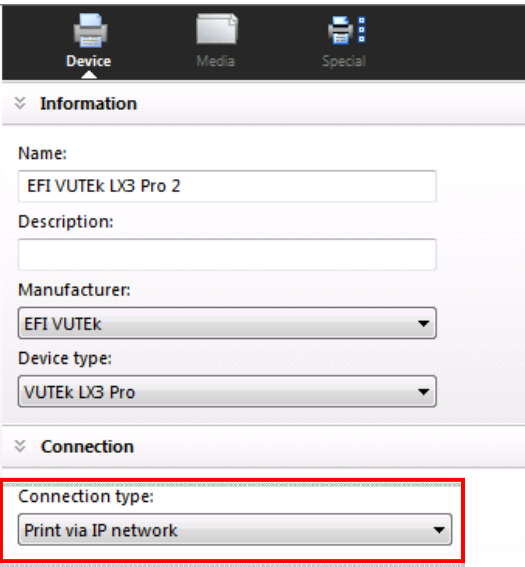

Note: If File output is displayed, you can switch by clicking on the Connection type drop-down list box and selecting Print via IP network.

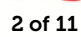

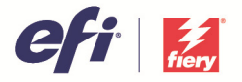

**1**. On the VUTEk print station, go to **Setup > Network** and make a note of the current IP P.

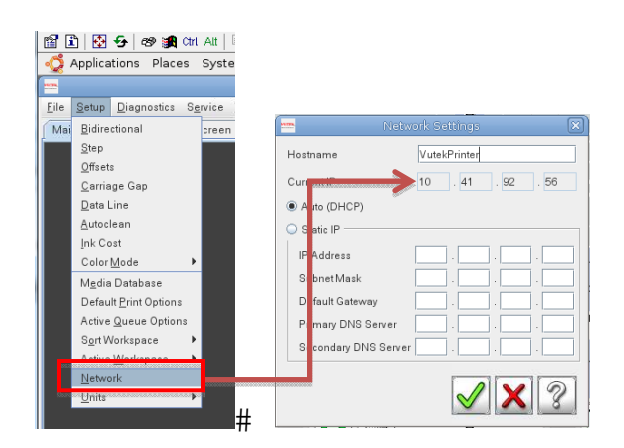

2. On the Connection pane, enter the IP address of the printer you want to connect to. Leave the port setting unchanged. Then click **Connect**.

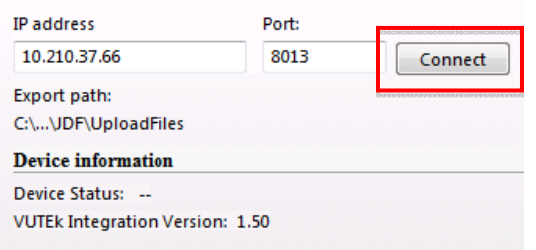

A message confirms that the connection has been successfully set up. The VUTEk integration version displayed under **Device information** indicates that a bidirectiona communication exists between Fiery XF and the printer. t<br>lal

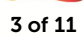

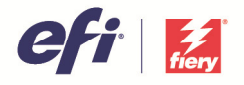

3. Connect the output device to the workflow, by dragging a line between the two. Do the same for all workflows.

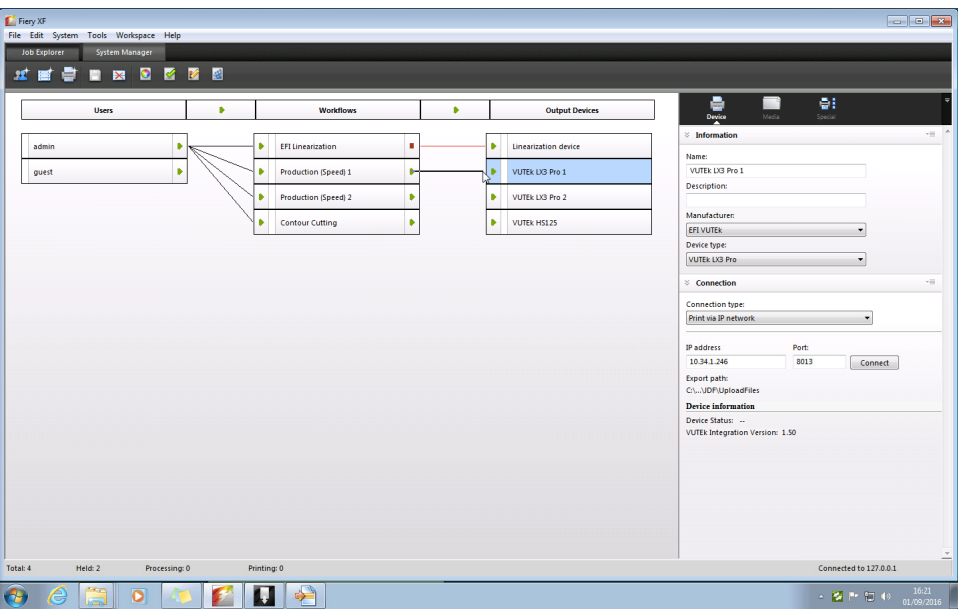

Note: You need one output license to drive every physical printer. Otherwise, you will get a message that you do not have enough valid output licenses. In this case, send an e-mail to Fierywideformatsupport@efi.com to request additional output licenses.

RTL files are created on the designated export path: E:\Export on Fiery proServers or C:\ProgramData\EFI\EFI XF\JDF\UploadFiles on a non-Fiery proServer computer.

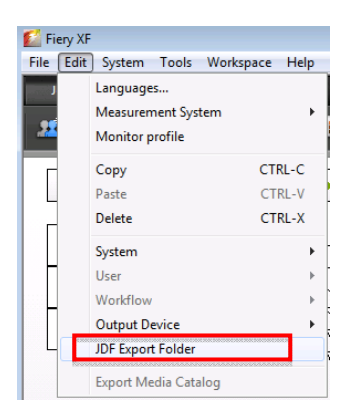

If you have a non-Fiery proServer configuration, you can change the export path by going to System Manager > Edit > JDF Export Folder. Click Browse to select a custom folder for saving your RTL, GIF and JDF files. Make sure the folder has full access rights. Click OK to apply.

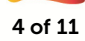

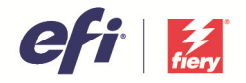

## Using Workspaces

A workspace is a more efficient way of managing jobs, instead of saving RTL files in folders. A workspace is like a print queue. It contains all the jobs to be printed on a particular day, or on a particular substrate.

On the VUTEk print station, you can create a new workspace which is automatically synchronized with a Fiery XF connected to the printer via the IP protocol. Make sure that workspace names do not have spaces in them.

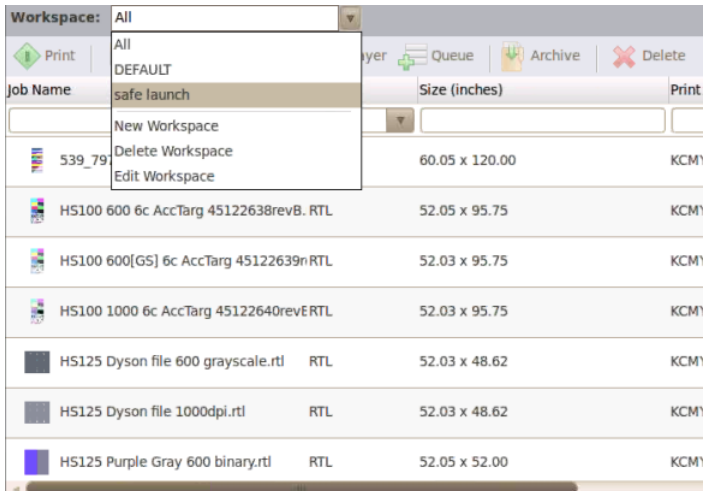

Workspaces created on the VUTEk print station will then populate the Workspace dropdown list box in Fiery XF.

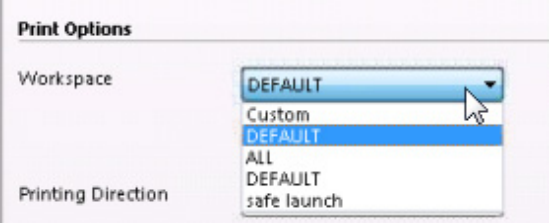

Alternatively, you can create a custom workspace by choosing Custom and entering a preferred name for the workspace. It is recommended that you choose a workspace name that will help you to organize your jobs better.

Send a job to create the workspace on the VUTEk print station and to make it available in the Fiery XF workspace list.

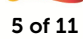

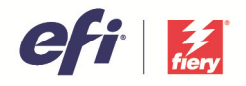

#### *Note:*

- Custom workspaces are currently available for the following printer models: HS-100 Pro and HS-125 Pro Series with Software v2+ build All GS, QS Pro and H2000 Series with Software v4.1+ build For questions regarding printer software upgrades, please contact your EFI inkjet support.
- Workspaces are available even if your printers cannot be upgraded to the abovementioned software versions. However, the workspaces can only be created from the VUTEk print station and synced to Fiery XF.
- Deleting and modifying workspaces can only be controlled from the VUTEk print station and not in Fiery XF.

## Sending jobs to IP-enabled workflows

One of the benefits of sending jobs via an IP address is that you can monitor the progress of the job from prepress to press. This is not possible when jobs are printed to file.

Below are the statuses received by Fiery XF:

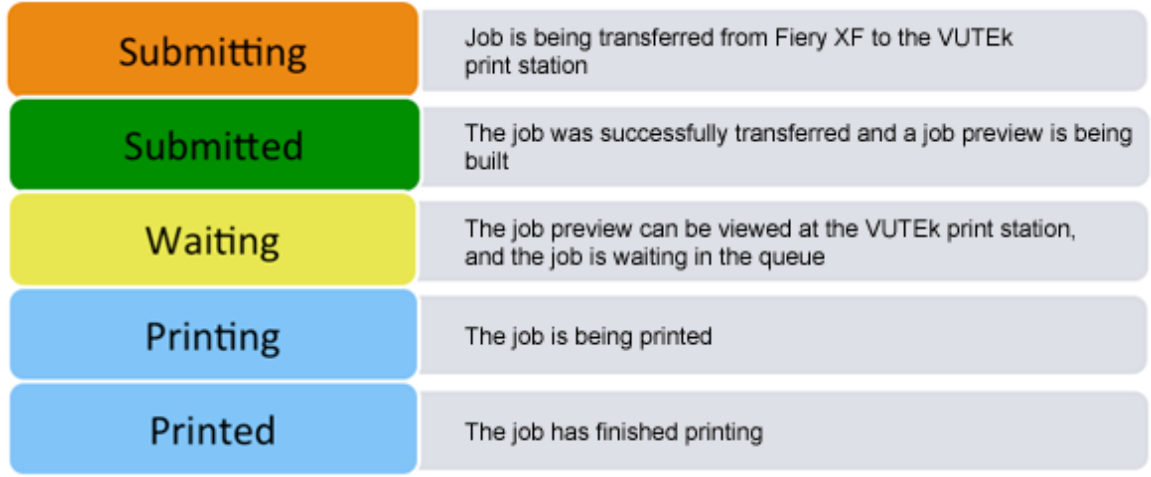

*Note:* The default format of RTL file names takes the format Job name\_Page number\_Tile number\_XF\_Job ID\_Job sequence, e.g. Chrysanthemum\_P1\_T1\_104\_005.rtl.

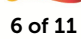

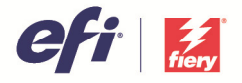

#### IP printing on EFI Wide Format printers

By default, jobs are sent to the printer directly. It is recommended that you load jobs as hold jobs by setting up the workflow in System Manager as follows:

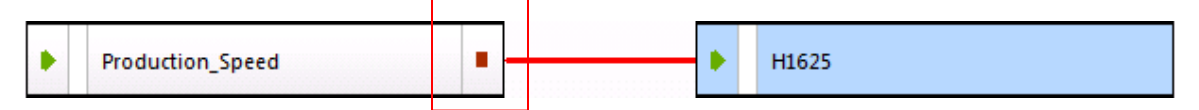

This way, jobs are held in the spooled state and you still have the option of changing the job and output properties if needed. Afterwards, you can submit the job for printing by right-clicking the job and clicking Print.

If you want to process jobs automatically, but hold them for printing, set up the workflow as follows:

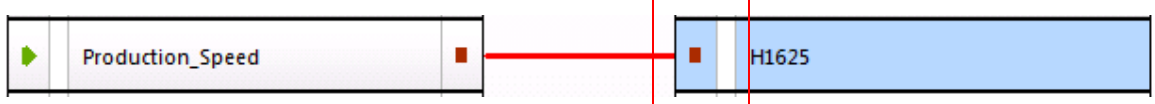

The jobs sent to this workflow switch from Spooled to Processed. When you are ready to print, set the printer online in System Manager. Then, in Job Explorer, start printing by right-clicking the jobs and clicking Print.

#### Viewing the JDF job properties

With IP printing, you can get useful information when the job has finished printing, e.g. media and ink consumption, printing duration, ink and media wastage (if the job was cancelled during printing).

1. With the printed job selected in Job Explorer, go to File > JDF ticket. Then, click Details to view the JDF job properties.

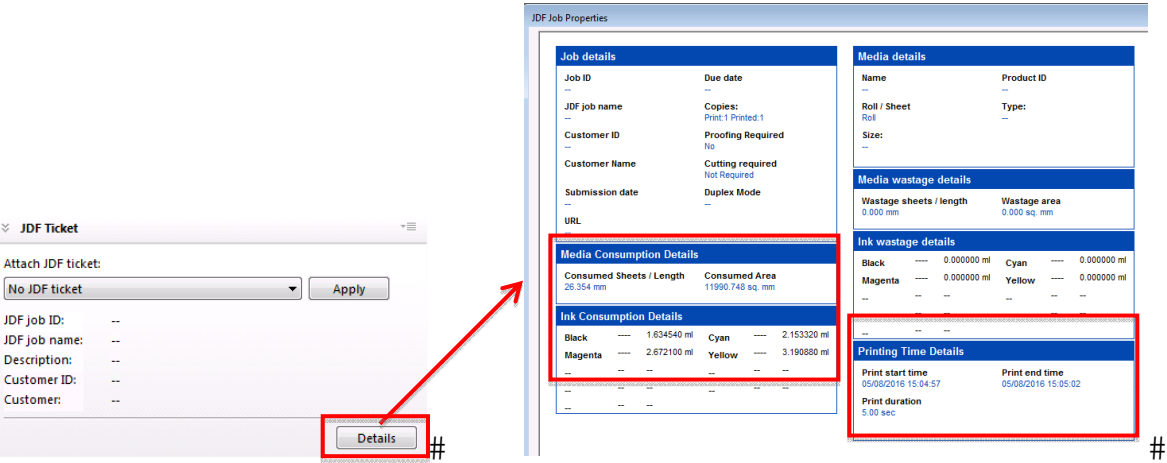

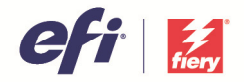

# Frequently Asked Questions

How do I know if my EFI VUTEk printer has the minimum printer software version required to allow IP printing?

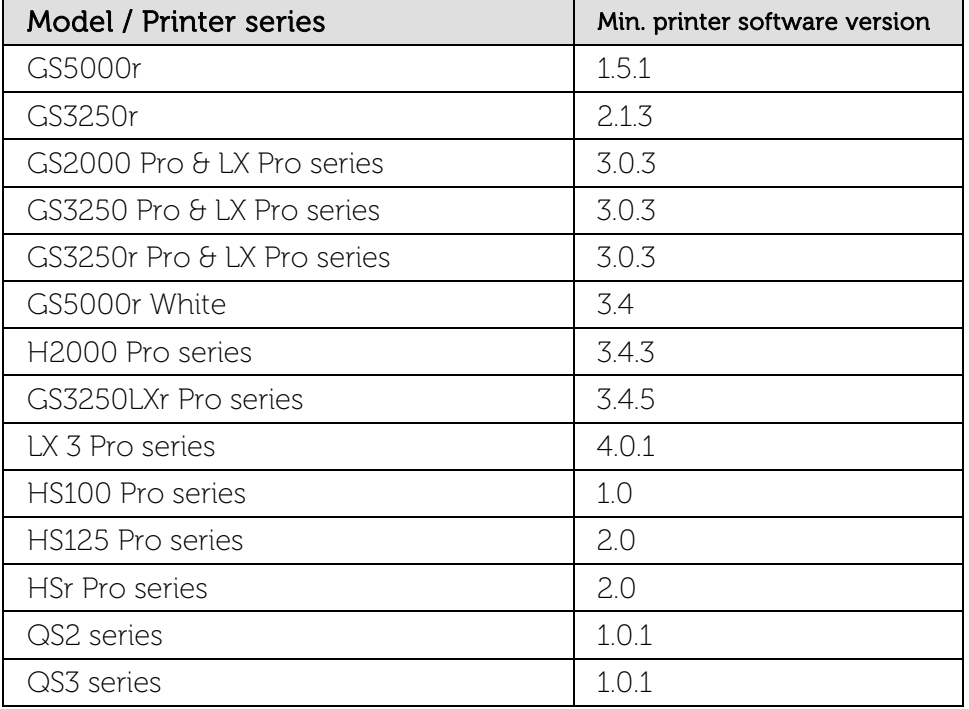

## When I upgrade to Fiery XF 6.4, will my current workflows that are set to file output and connected to my EFI VUTEk printers remain unchanged?

Yes, nothing will change with your workflow setup when you upgrade to version 6.4. It is only when you create a new output device that the default is set to Print via IP network. File output will still remain an option.

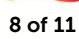

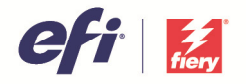

We switch off our EFI VUTEk printer in the evening. Can I still process my jobs and choose my workspace and other print options even if the printer is offline?

Yes you can, as long as you have established your connection to the printer at least once, exposing all print options available before you shut down the printer.

In addition, you need to set up your workflow in System Manager and change the given set of workspaces and print options after jobs are imported into Job Explorer.

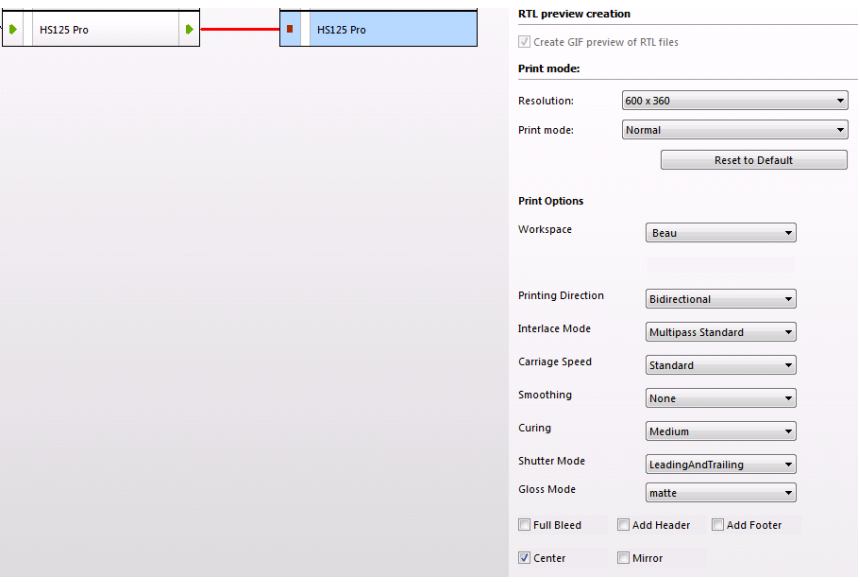

When the printer becomes available again, go to System Manager and set the connection back online by setting the connection to green. In Job Explorer, select the jobs, and click Print. The jobs go from the Processed to the Submitting state which signals that they are being uploaded to the printer.

## I am not sure which workspace to send my jobs to. How should I set up my workflow?

In this case, we recommend that you import the jobs as "hold jobs" so that they stay in Job Explorer as Spooled. You can then select the workspace and other print options easily in Job Explorer and print the jobs on the fly.

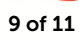

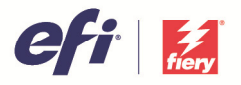

Setting the connection between the workflow and printer on hold also allows you to change any other settings like media or layout options before submitting the job to the printer.

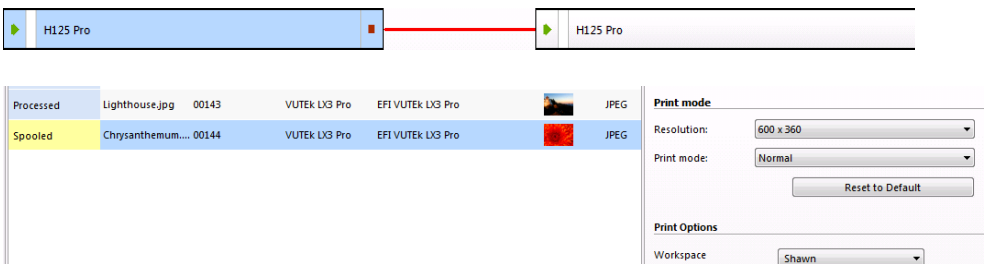

I have processed my job to print to my EFI VUTEk LX3 printer. The printer is busy, but my second EFI VUTEk LX3 printer is available. Can I move my processed job to the second printer without having to process the job again?

As long as the second EFI VUTEk printer is exactly the same printer model and has the same calibration settings, you can move the job between printers by right-clicking the job in the job list, clicking Move to Printer, and then clicking the printer name of the second printer.

Note: If the output file is moved to the second printer, the output quality may be slightly different from intended. If you wish to apply an optimization or color correction to the job, you will need to reprocess the job.

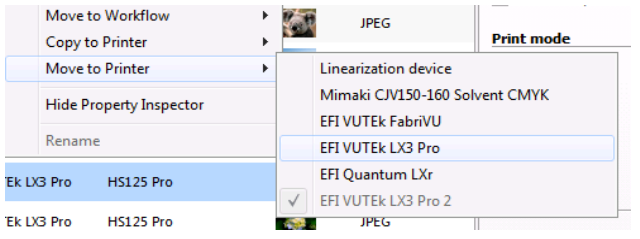

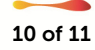

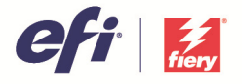

I could not find the print options of the VUTEk print station I am connected to. How do I re-establish the communication between Fiery XF and the VUTEk print station?

Go to System Manager and click **Connect**. When you get the message that the connection is OK, go back to the Special tab and check whether the print options are displa ayed again.

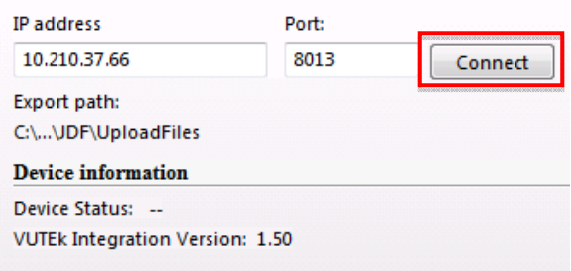

I have sent my job to the printer. Now I would like to use the same job in Fiery XF and modify the settings to create a new output file without waiting for the job to finish printi ing. How ca an I do this?

printing. How can I do this?<br>• If the job is in the **Submitted** state, indicating that it has been transferred to the printer, you can right-click the job and click **Cancel**.

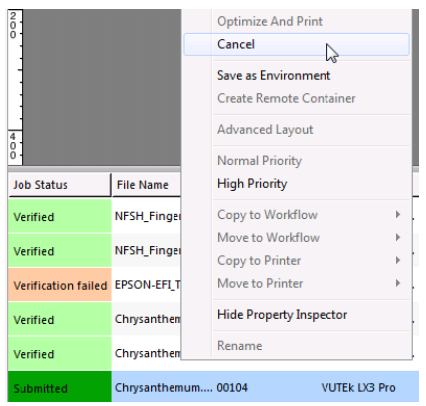

• If the job state shows Printed, you can right-click the job and click Preview to set the state to **Spooled**.

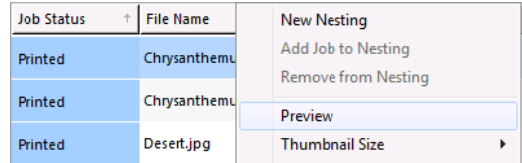

You can then modify the job settings, e.g. the media configuration, save the job and print it.

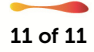